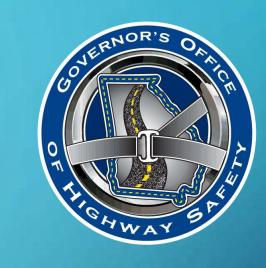

# **GETTING STARTED IN eGOHS**

CHEAT SHEET 01/2020

## WHAT IS eGOHS?

- eGOHS Electronic Grants for the Office of Highway Safety
- eGOHS is the Governor's Office of Highway Safety grants management database
  - An agency will apply for a grant in eGOHS
  - Grants are managed in eGOHS
  - Progress reports are created and submitted using eGOHS
  - Claims are created and submitted in eGOHS

#### From your browser:

- Go to:
  - https://georgia.intelligrants.com
- Click on New User

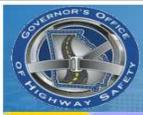

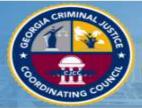

### **State of Georgia Grant Management System**

System Login Calendar

## State of Georgia Grant Management System for The Governor's Office of Highway Safety and The Criminal Justice Coordinating Council

Welcome to the State of Georgia Grant Management System for The Common's Office of Highway Safety and The Criminal Justice Coordination Council. Please choose from the list of options below:

- Go to the GOHS home page
  - · Go to the NHTSA home page
- · Go to the CJCC home page

#### New Users/How to get started:

Because this is a new online management system, all users will need to register with the system.

#### As a new user.

- . The initial registration must be completed by an Agency Administrator of your organization. Once they complete registration, they will receive email notification of access approval. Click the New User link above to register.
- . Only one Agency Administrator per organization is required to sign on as a new user.
- . Once the Agency Administrator receives access, the official can designate access to your organizational account to other staff members as they see appropriate.

This is a government agency grant management system. It is a system that requires authorization for access. If you have any questions or if you need assistance registering, please contact:

- For GOHS <a href="mailton@gohs.ga.gov">chamilton@gohs.ga.gov</a> or 404-656-6996
- For CJCC 404-657-1956

Powered by IntelliGrants ®

Login Username GOHSAgencyAd Password \*\*\*\*\*\*\* New User orgot Username/Password?

Copyright 2000-2019 Agate Software, Inc.

- Complete all fields that have a red asterisk (\*)
  - Password must be at least
     7 characters long and
     contain a lowercase letter,
     uppercase letter and a
     number
  - Must select "Governor's
     Office of Highway Safety"
- Click Save

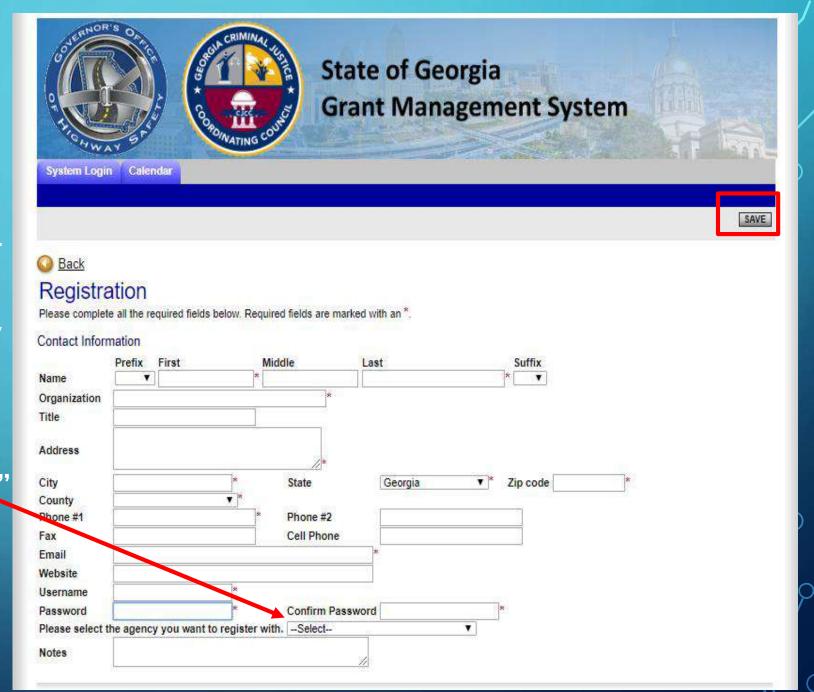

- Registration is now complete.
- GOHS System
   Administrator
   should approve or
   deny the request by
   the next business
   day.
- Email will be sent once the request has been approved and your access level has been assigned.

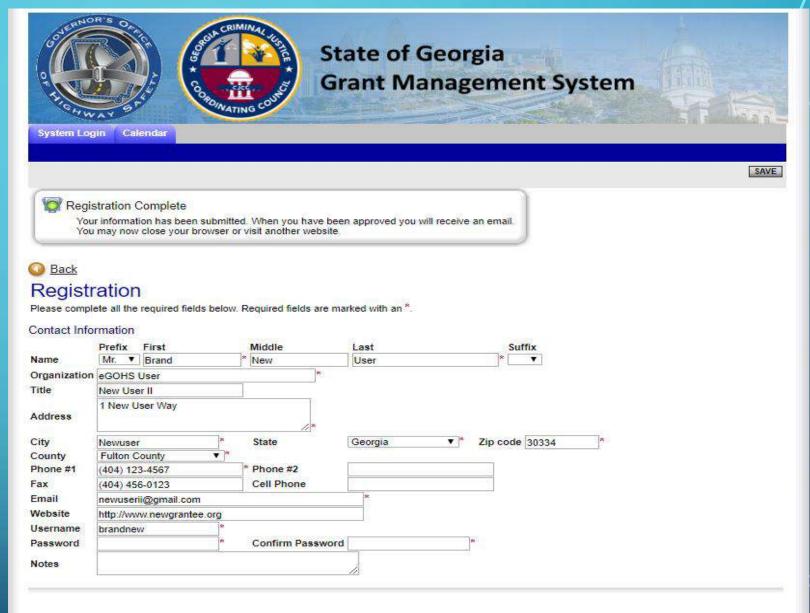

Top of the Page
Powered by IntelliGrants ®

- Log into eGOHS with the username and password you created.
- To start your application click on View
   Opportunities

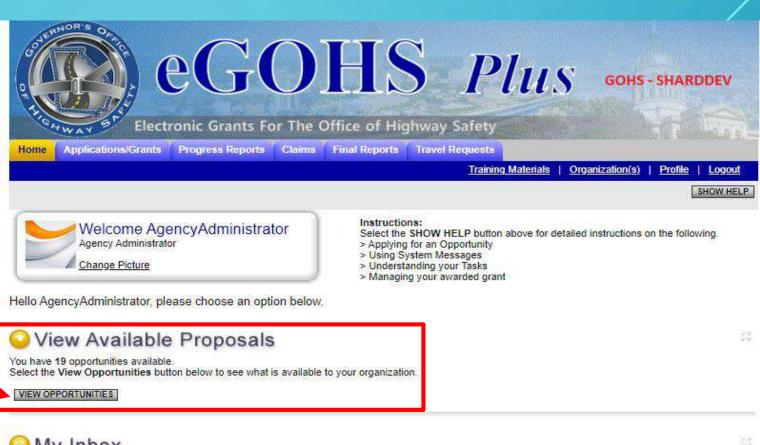

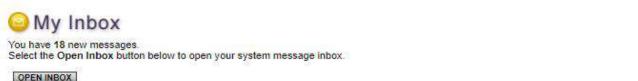

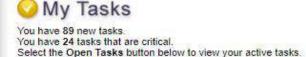

OPEN TASKS

Select the appropriate opportunity by clicking Apply Now

Available Opportunities include:

- General Application 2021 –
   Bicycle, Pedestrian, Occupant
   Protection, etc.
- Students Against Destructive
   Decisions 2021 High
   Schools Only
- Traffic Enforcement Networks
   2021 Requires special
   approval
- Young Adults 2021 –Colleges Only

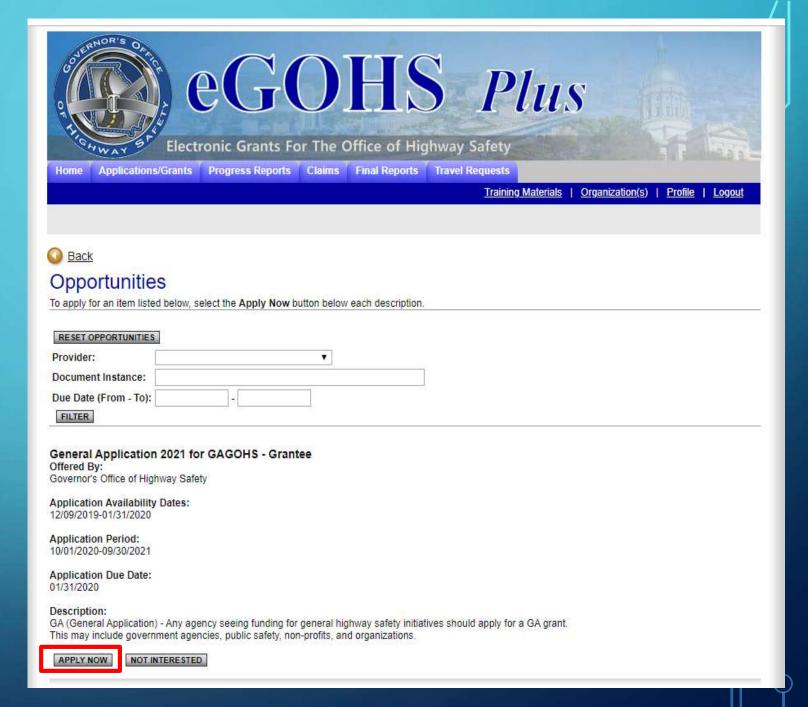

Begin your application by selecting the first form, Application Project Information

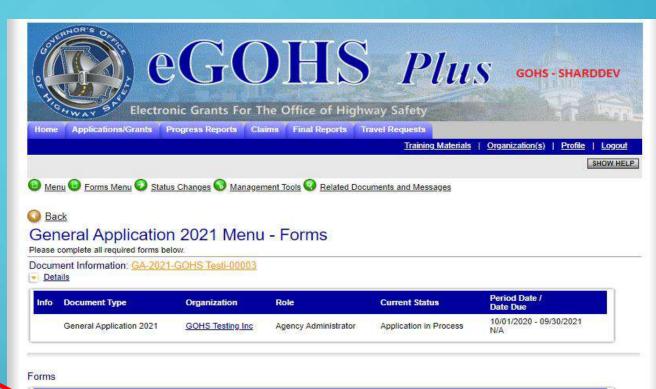

| Status | Page Name                            | Note | Created By                                               | Last Modified By |
|--------|--------------------------------------|------|----------------------------------------------------------|------------------|
| opli   | cation Forms                         |      |                                                          |                  |
|        | Application Project Information      |      |                                                          |                  |
|        | General Additional Information       |      |                                                          |                  |
|        | Problem Identification               |      |                                                          |                  |
|        | Documentation Attachment             |      |                                                          |                  |
|        | Program Assessment                   |      |                                                          |                  |
| 0      | Program Assessment Chart             |      | AgencyAdministrator<br>GOHSUser<br>12/11/2019 1:45:46 PM |                  |
|        | Project Objectives                   |      |                                                          |                  |
|        | Project Activities Evaluations       |      |                                                          |                  |
|        | Media Plan                           |      |                                                          |                  |
|        | Resource Requirements                |      |                                                          |                  |
|        | Self-Sufficiency                     |      |                                                          |                  |
| • Budg | et Forms                             |      |                                                          |                  |
|        | Personnel Service Details - Position |      |                                                          |                  |

- Complete each field that has a red asterisk (\*)
- Click save/next
- Continue through the entire application until all forms have been completed.

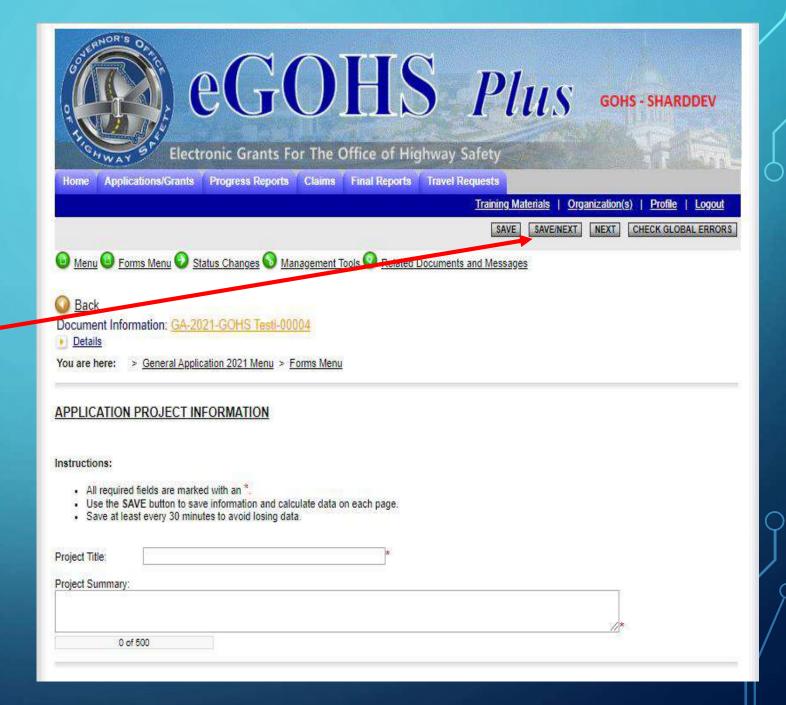

- Do NOT create
   multiple
   applications for the
   same project.
- To return to the application after exiting: Click Open
   Tasks

OPEN TASKS

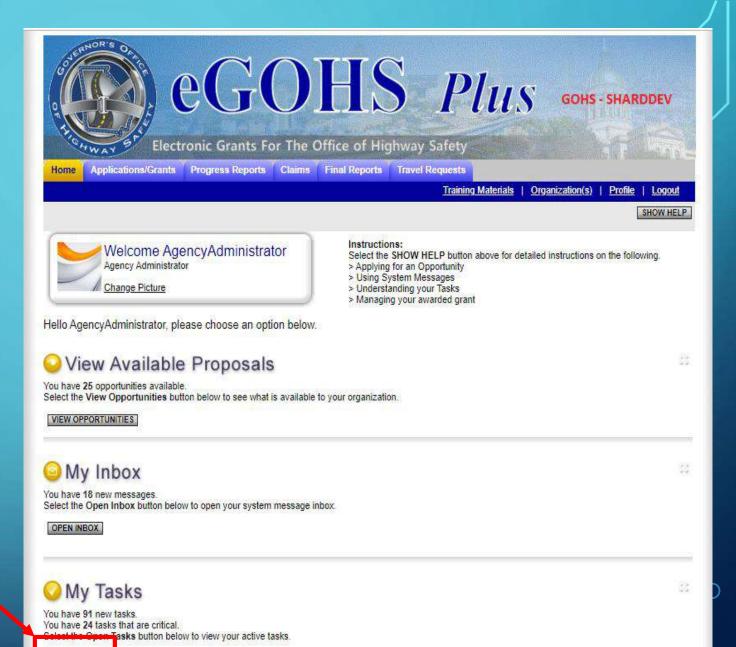

Find and select the appropriate document type under the "Name" column

CLOSE TASKS

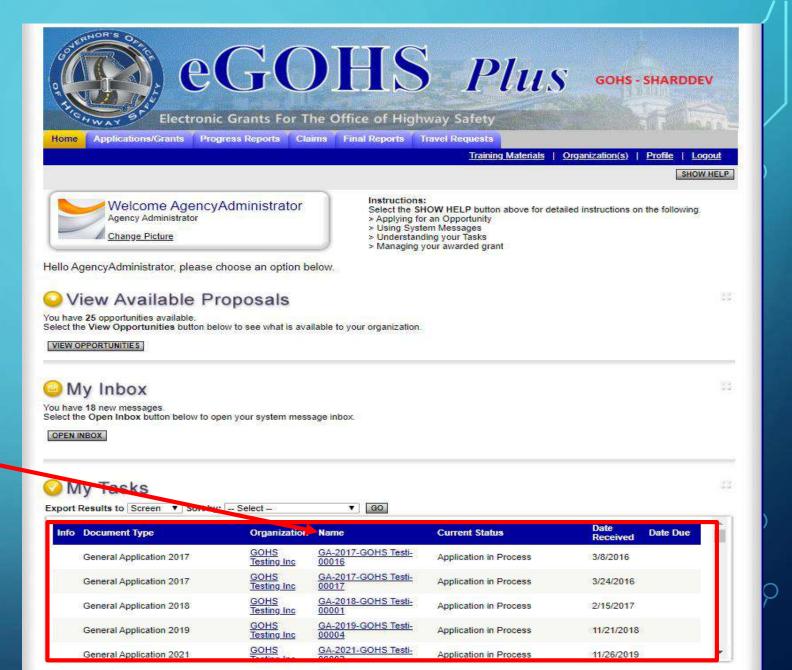

- Select the form(s) that needs to be completed.
- Notice that there is a
   date and time listed
   under Created By.
   This can help
   determine who created
   a page and on what
   date and time it was
   created.

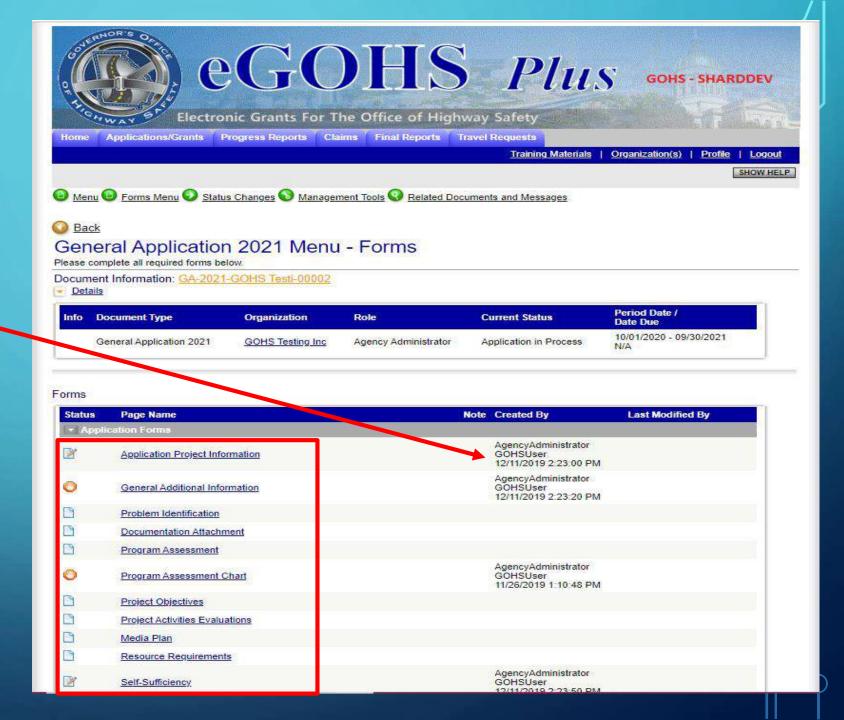

If a different form needs to be selected, hover over or click "Forms / Menu" at the top of page to select the correct form that needs to be completed.

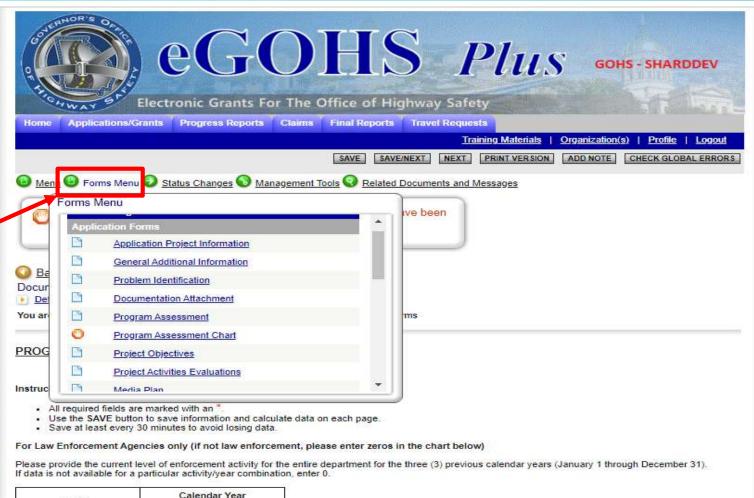

| A service.                   | Calendar Year |      |      |
|------------------------------|---------------|------|------|
| Activity                     | 2017          | 2018 | 2019 |
| DUI Arrests                  | *             | *    | ź    |
| Speeding (all cases)         | 8             | *    | R    |
| Safety Belt Violations       | × ×           | *    | *    |
| All Other Traffic Violations | *             |      | *    |
| Traffic Crashes              | r e           | *    | r.   |
| Check Point Conducted        | e             | *    |      |

## **WHAT'S NEXT?**

- Application forms are now complete.
- Complete the budget forms.
- See the "Budget Forms" cheat sheet.

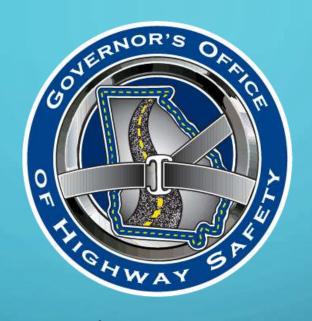

### **GEORGIA GOVERNOR'S OFFICE OF HIGHWAY SAFETY**

7 Martin Luther King Jr. Drive | Suite 643 Atlanta, Georgia 30334

WWW.GAHIGHWAYSAFETY.ORG